# Console TLS2

**Guida rapida**

ITALIAN TLS2 CONSOLE QUICK HELP

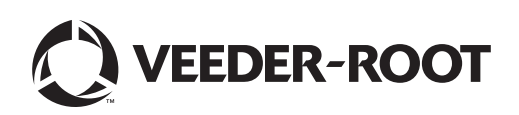

Avviso: il presente manuale è una traduzione, il manuale originale è in inglese.

Veeder-Root non rilascia alcuna garanzia di alcun tipo relativamente a questa pubblicazione, incluse, senza limitazioni, le garanzie implicite di commerciabilità e idoneità a uno scopo particolare.

Veeder-Root non sarà responsabile degli errori contenuti nel documento, né dei danni incidentali o conseguenziali correlati alla fornitura, alle prestazioni o all'uso di questa pubblicazione.

Le informazioni contenute nella presente pubblicazione possono essere oggetto di modifica senza preavviso.

Questa pubblicazione contiene informazioni di proprietà protette da copyright. Tutti i diritti riservati. Nessuna parte di questa pubblicazione può essere fotocopiata, riprodotta o tradotta in un'altra lingua senza previo consenso scritto di Veeder-Root.

©Veeder-Root 2016. Tutti i diritti riservati.

# **Schermate di configurazione del sistema**

In questa sezione si descrivono tutte le schermate di configurazione del sistema TLS2 con le rispettive selezioni e si spiegano le operazioni da effettuare per immettere i dati. Poiché le etichette dei display di configurazione TLS2 sono soltanto in lingua inglese, tra parentesi accanto a ciascuna etichetta inglese sono stati inseriti i codici delle etichette delle schermate, che permettono di individuare rapidamente una traduzione dell'etichetta e i numeri di pagina della schermata in cui tale etichetta viene utilizzata.

L'immissione dei dati, la conferma delle selezioni e altre operazioni vengono eseguite da una delle numerose schermate di immissione dati; queste schermate compaiono quando si tocca qualsiasi pulsante sulla destra di una finestra di immissione.

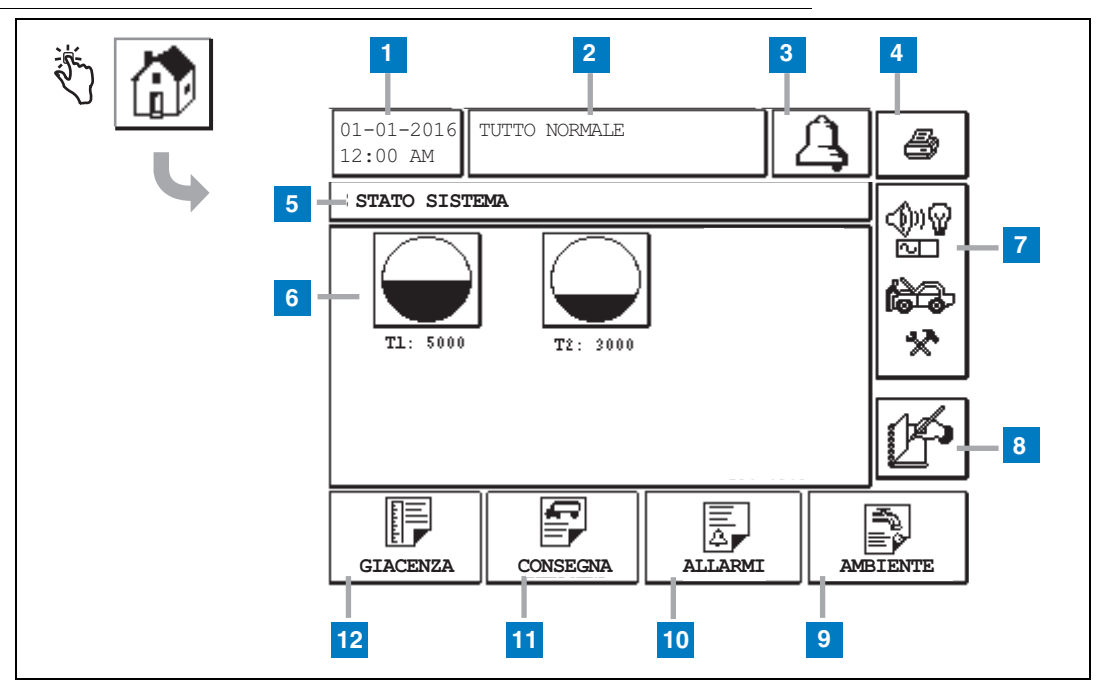

# <span id="page-2-0"></span>**Schermata Stato Sistema (Home)**

- **1** Finestra Data/ora: visualizza data e ora correnti
- **2** Finestra Messaggio: visualizza Tutto normale o gli allarmi attivi
- **3** Pulsante Allarme: toccare questo pulsante per riconoscere l'allarme e silenziare l'avvisatore acustico di allarme. Nota: questo pulsante non cancella l'allarme, pertanto occorre risolvere il problema che ha causato l'allarme.
- **4** Pulsante Stampa: nelle schermate dei menu, toccando questo pulsante tutte le voci qui disponibili vengono stampate su una stampante collegata. Soltanto per le schermate non di menu, la pressione di questo pulsante visualizza una finestra di dialogo di stampa, dalla quale l'utente può anche annullare la stampa.
- **5** Riquadro con il titolo della schermata.
- **6** Pulsanti Cisterna: questa sezione della schermata Home visualizza tutte le cisterne monitorate dalla TLS2. Toccare qualsiasi pulsante per visualizzare il report di giacenza corrente per quella cisterna.
- **7** Pulsante Menu principale: toccando questo pulsante viene visualizzata la schermata del menu principale [\(pag. 2](#page-3-0)) per l'accesso alla configurazione del sistema/ della cisterna e l'esecuzione dei test cisterna manuali.
- **8** Pulsante Chiusura turno manuale: toccare questo pulsante per chiudere il turno. (Visibile solo se in Ora Turno (Setup Sistema) come Metodo chiusura turno è selezionato Istantanea.)
- **9** Pulsante Report caratteristiche ambientali: toccare questo pulsante per visualizzare i risultati del test perdite delle cisterne.
- **10** Pulsante Report allarmi: toccare questo pulsante per visualizzare la schermata Stato allarmi attivi (e Storico) [\(pag. 11](#page-12-0)).
- **11** Pulsante Report consegna: toccare questo pulsante per visualizzare la schermata Rapporto consegna.
- **12** Pulsante Report giacenza: toccare questo pulsante per visualizzare la schermata Report giacenza.

### <span id="page-3-0"></span>**Schermata del menu principale**

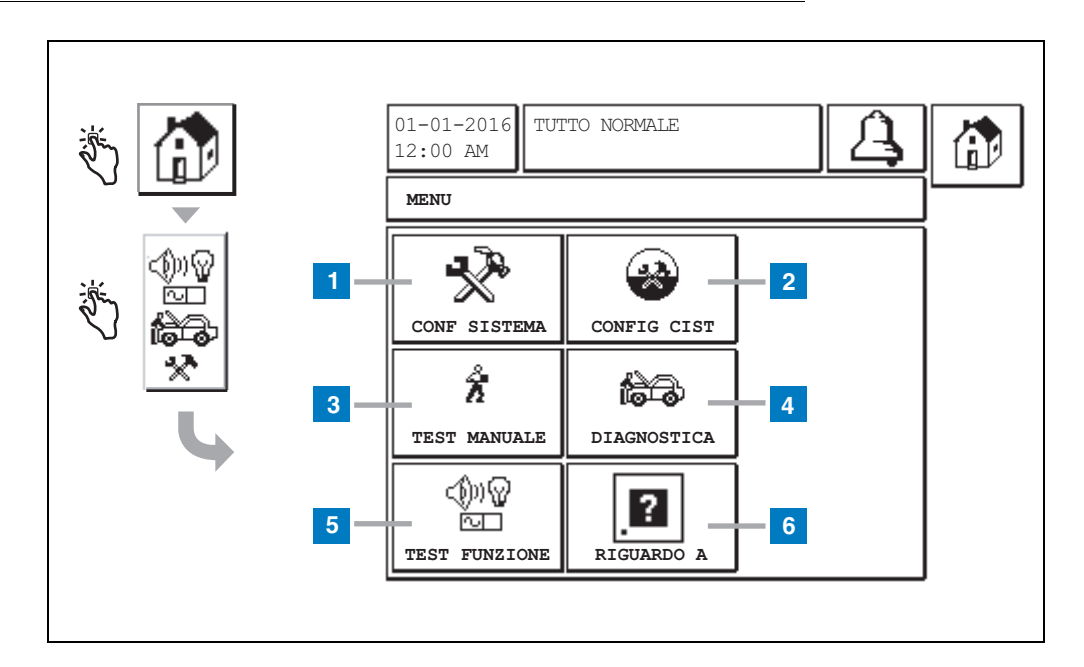

- **1** Pulsante Setup sistema: toccare questo pulsante per visualizzare la schermata Setup sistema [\(pag. 3](#page-4-0)). Se è stata immessa una password di configurazione per la sicurezza del sistema, compare la schermata per l'immissione della password; per continuare è necessario immettere la password.
- **2** Pulsante Config Cist: toccare questo pulsante per visualizzare la schermata Config Cist.
- **3** Pulsante Test manuale: toccare questo pulsante per visualizzare la schermata per l'avvio/arresto del test manuale della cisterna.
- **4** Pulsante Diagnostica: toccare questo pulsante per visualizzare la schermata Diagnostica sonda.
- **5** Pulsante Test funzioni: toccare questo pulsante per visualizzare la schermata del menu Test funzioni.
- **6** Pulsante Riguardo a: toccare questo pulsante per visualizzare la schermata Riguardo a [\(pag. 5\)](#page-6-0) e visualizzare qui le informazioni sul software e sulle funzioni installate nella console TLS2.

## <span id="page-4-0"></span>**Schermata Conf sistema**

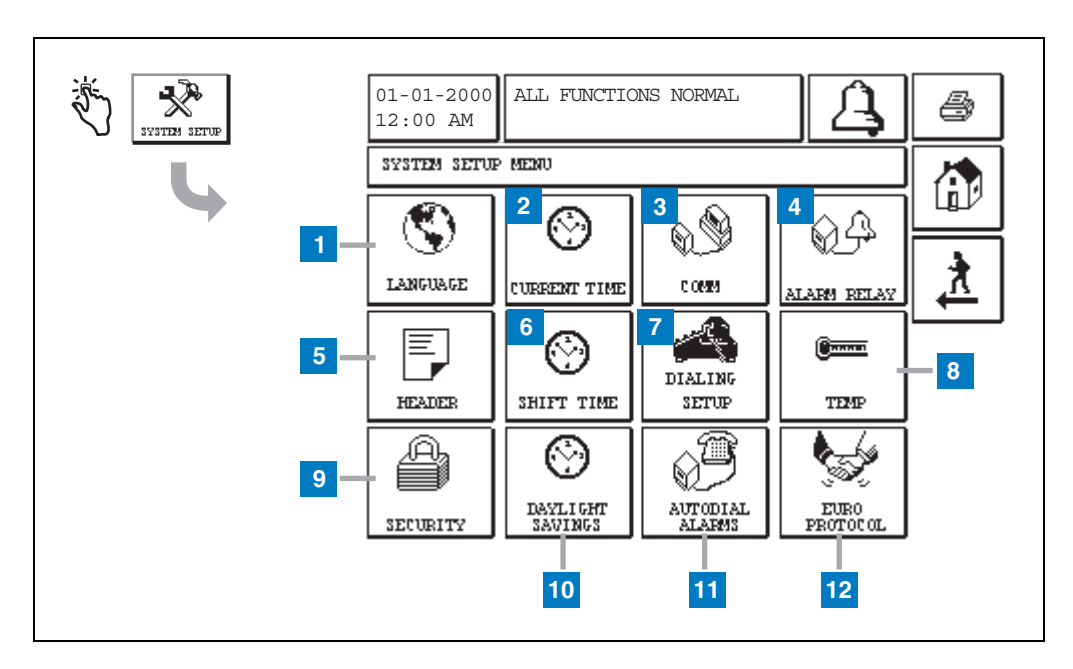

- **1** Pulsante Lingua: toccare questo pulsante per visualizzare la schermata di configurazione Lingua e Unità sistema ([pag. 4\)](#page-5-0)
- **2** Pulsante Ora attuale: toccare questo pulsante per visualizzare la schermata di configurazione Data/ora sistema.
- **3** Pulsante Com: toccare questo pulsante per visualizzare la schermata Setup Comm.
- **4** Pulsante Relè allarme: toccare questo pulsante per visualizzare la schermata di configurazione relè allarme.
- **5** Pulsante Testata: toccare questo pulsante per visualizzare la schermata di configurazione della testata della stazione.
- **6** Pulsante Ora turno: toccare questo pulsante per selezionare la schermata di configurazione Orari Turno o Chius Man Turno.
- **7** Pulsante Conf chiamate: toccare questo pulsante per visualizzare la schermata di configurazione chiamate in uscita automatiche.
- **8** Pulsante Temp: toccare questo pulsante per visualizzare la schermata di configurazione temperatura.
- **9** Pulsante Sicurezza: toccare questo pulsante per visualizzare la schermata di configurazione sicurezza sistema.
- **10** Pulsante Ora legale: toccare questo pulsante per visualizzare la schermata di configurazione ora legale.
- **11** Pulsante Allarme Autodial: toccare questo pulsante per visualizzare la schermata di configurazione degli allarmi di composizione automatica.
- **12** Pulsante EuroProtocol: toccare questo pulsante per visualizzare la schermata di configurazione Euro Protocollo e Offset Asta. Questa schermata permette anche di selezionare il formato per un report di test perdite.

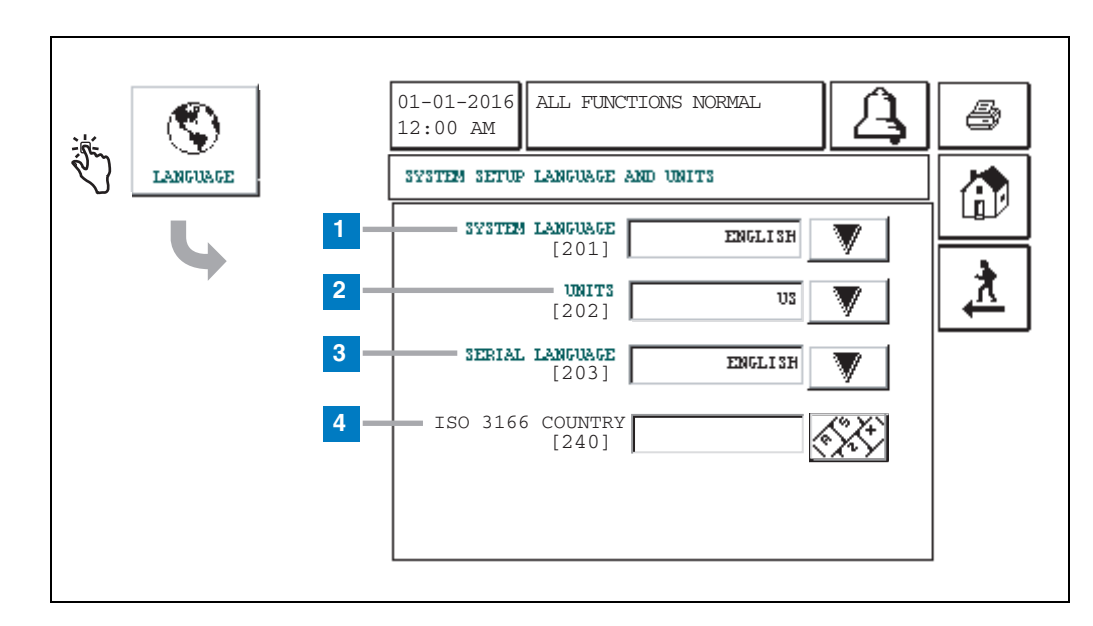

### <span id="page-5-0"></span>**[201-203, 240] Schermata di configurazione Lingua e Unità del sistema**

- **1** Lingua sistema [201]: selezionare tra inglese (predefinita), cinese (mandarino), finlandese, francese, tedesco, italiano, polacco, portoghese, russo, spagnolo e svedese.
- **2** Unità [202]: selezionare metrico (predefinito) o U.S.
- **3** Lingua predef [203]: selezionare tra inglese (predefinita), finlandese, francese, tedesco, italiano, polacco, portoghese, russo, spagnolo e svedese.
- **4** Codice Paese ISO [240]: questa funzione è un'opzione internazionale. Immettere il codice del Paese formato da tre caratteri alfabetici. Per default è vuoto.

# <span id="page-6-0"></span>**Schermata Riguardo a TLS2**

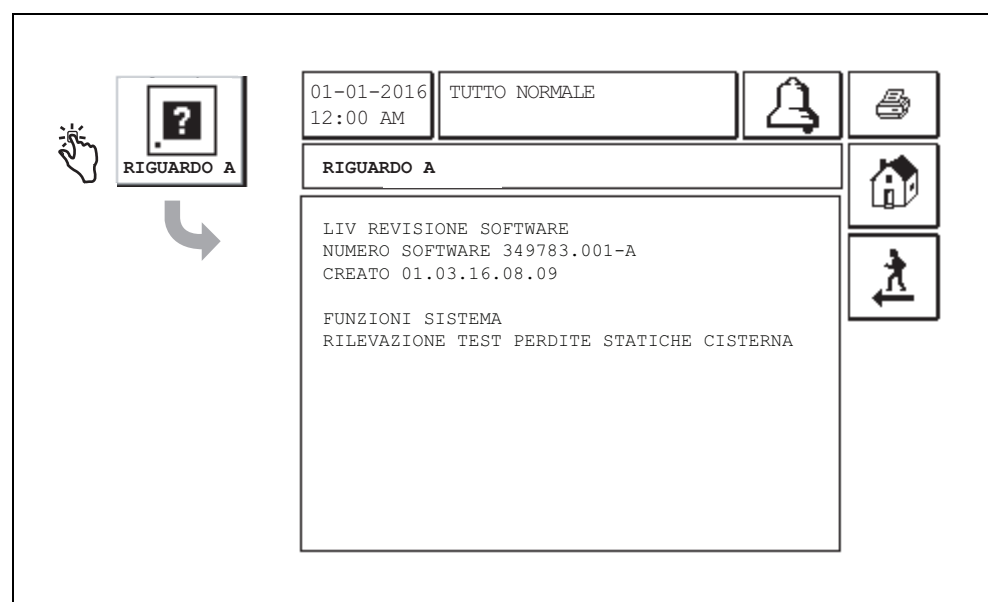

In questa schermata sono elencati i dati relativi al software e alle funzioni installati nella console TLS2:

- Livello di revisione software del sistema
- Numero parte del software
- Data creazione del software
- Funzioni di sistema: Rilevazione test perdite statiche cisterna

# **Schermate di configurazione Sonda densità**

# <span id="page-7-0"></span>**[131-133] Schermata Config Cist 4**

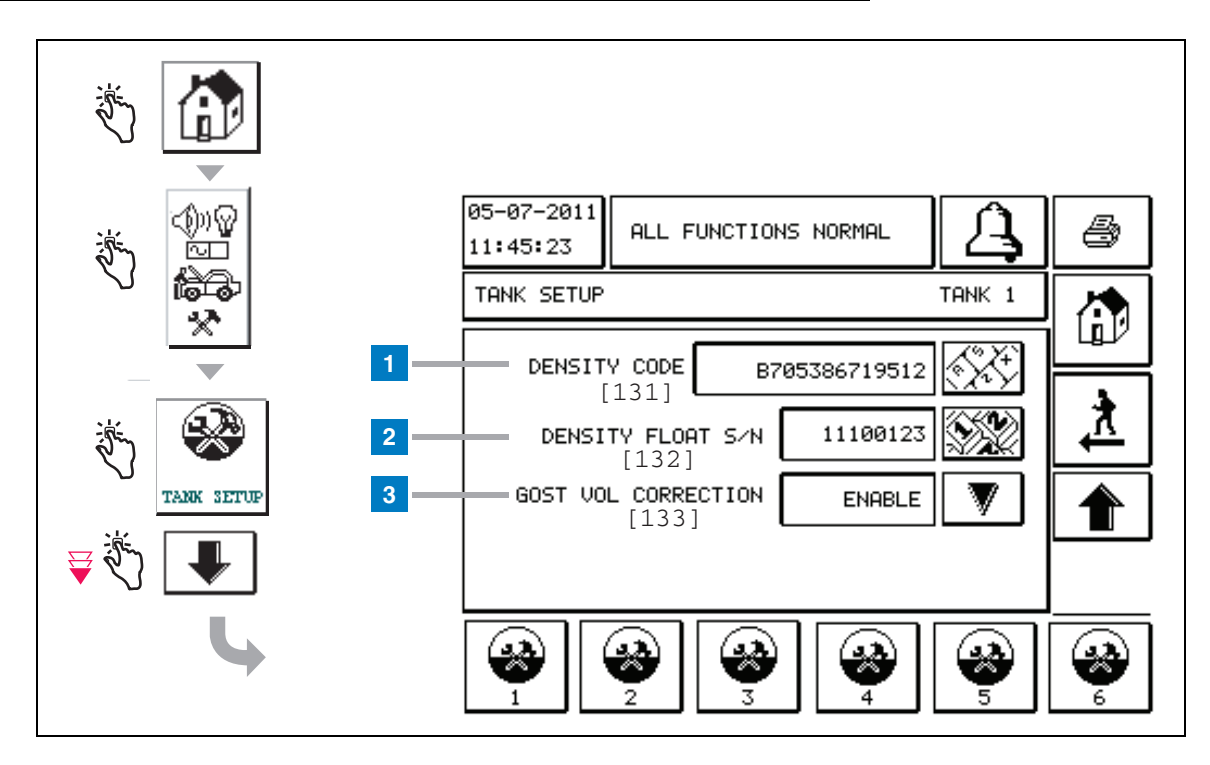

#### **Legenda delle caselle numerate**

Voci relative alla sonda di densità: dalla schermata Home, toccare i pulsanti nel riquadro di sinistra finché compare la finestra Config Cist della figura precedente.

**1** Codice densità [131]: sul galleggiante densità, lungo un lato del dispositivo, è inciso un Codice densità univoco che deve essere immesso in questa schermata per consentire alla console di calcolare con precisione la densità del carburante presente nella cisterna. Questo codice viene assegnato in fabbrica durante la taratura dei magneti utilizzati nel galleggiante. Poiché il galleggiante densità può essere spedito separato dalla sonda, l'utente dovrà registrare il Codice densità su ciascun galleggiante densità e su ciascuna cisterna in cui viene installato un galleggiante. L'utente dovrà quindi programmare la console dalla schermata precedente inserendo il Codice densità galleggiante per la cisterna selezionata. Il Codice densità è formato esattamente da 14 caratteri (ad es. B7053686719512), dove la prima lettera indica il tipo di prodotto galleggiante: A per benzina, B per diesel.

Se il Codice densità viene modificato, il valore Offset Densità TC Totale viene impostato a 0.

**2** N/S SONDA DENSITÀ [132]: sul galleggiante densità, lungo un lato del dispositivo, è inciso un N/S sonda densità univoco che deve essere immesso in questa schermata. Poiché il galleggiante densità può essere spedito separato dalla sonda, l'utente dovrà registrare il N/S sonda densità su ciascun galleggiante densità e su ciascuna cisterna in cui viene installato un galleggiante. L'utente dovrà quindi programmare la console dalla schermata precedente inserendo il N/S sonda densità galleggiante per la cisterna selezionata. Il N/S sonda densità è formato esattamente da 8 caratteri (ad es. 11452122).

Se il N/S sonda densità viene modificato, il valore Offset Densità TC Totale viene impostato a 0.

**3** Correzione volume GOST [133]: la funzione Correzione volume Gost regola il calcolo del volume del carburante nella cisterna utilizzando il fattore di correzione GOST R 8.595. Abilitare questo campo per regolare automaticamente tutti i calcoli di volume per questa cisterna in base alla temperatura del carburante. Selezioni consentite: Abilitato o Disabilitato. Default: Disabilitato

# **Schermata del menu Offset densità**

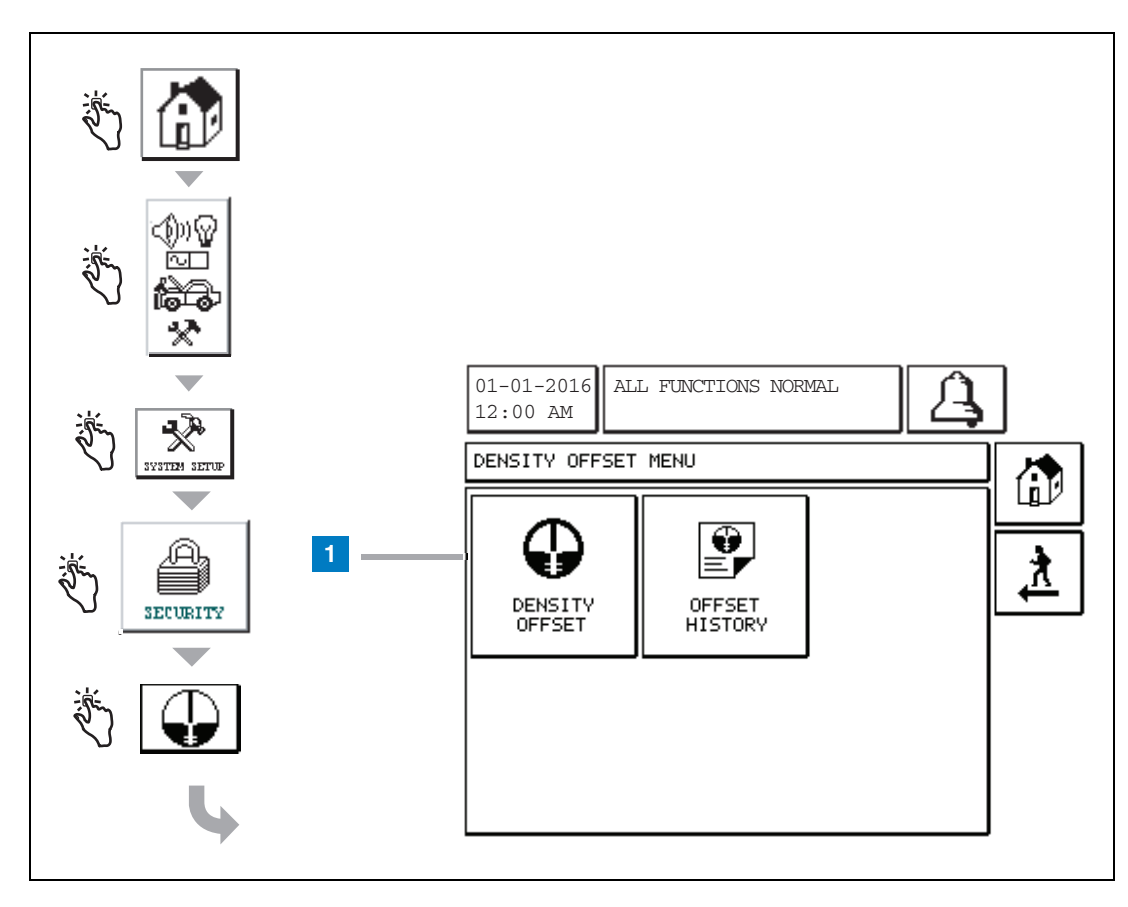

#### **Legenda delle caselle numerate**

**1** Pulsante Offset densità: toccare questo pulsante per visualizzare la schermata di immissione password per Offset densità [267].

## **[267] Schermata di immissione password per Offset densità**

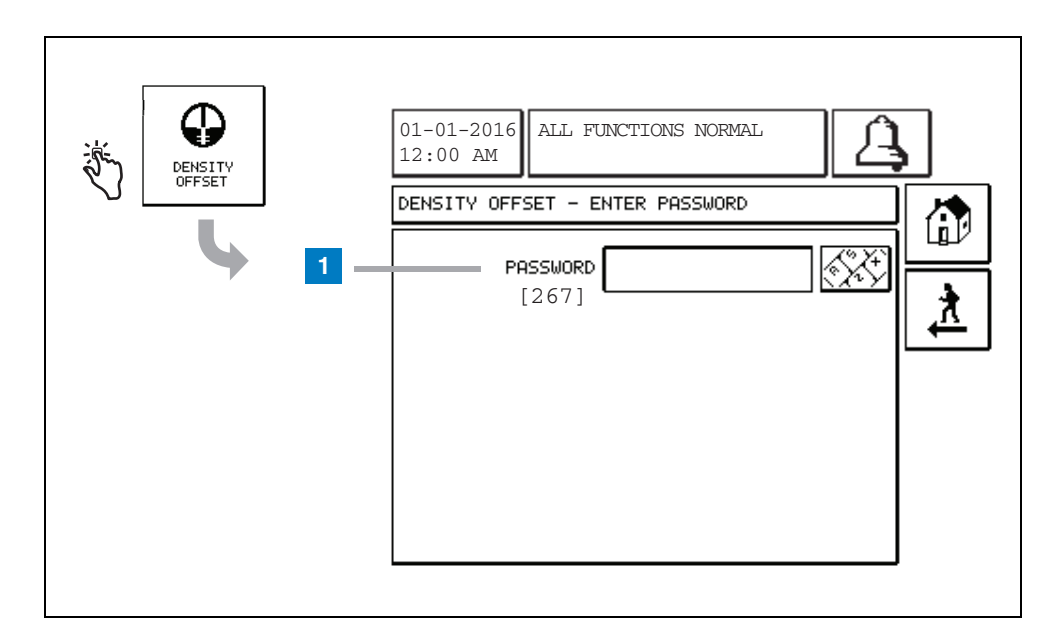

#### **Legenda delle caselle numerate**

**1** Password [267] - Se la password per la densità non è stata configurata nella schermata di configurazione sicurezza sistema - password densità, nella schermata Offset densità – Immissione password compare "NECESSARIO IMPOSTARE PASSWORD DENSITÀ" e l'utente non potrà immettere la password per la densità.

Se l'utente immette la password, ogni carattere sarà visualizzato come un asterisco sia in questa schermata, sia nelle schermate della tastiera. Se la password inserita è corretta, comparirà la schermata Offset densità. Se la password inserita è errata, comparirà il messaggio "PASSWORD ERRATA, RE-INSERIRE".

Una volta che un utente ha immesso la password densità, non dovrà immetterla di nuovo finché rimane nelle schermate seguenti:

- Schermata del menu Offset densità
- Schermate Offset densità
- Schermata Storico offset densità

# **[290, 291] Schermata Offset densità 2**

Dopo aver immesso la password Offset densità, toccare la freccia rivolta verso il basso due volte per visualizzare la schermata Offset densità.

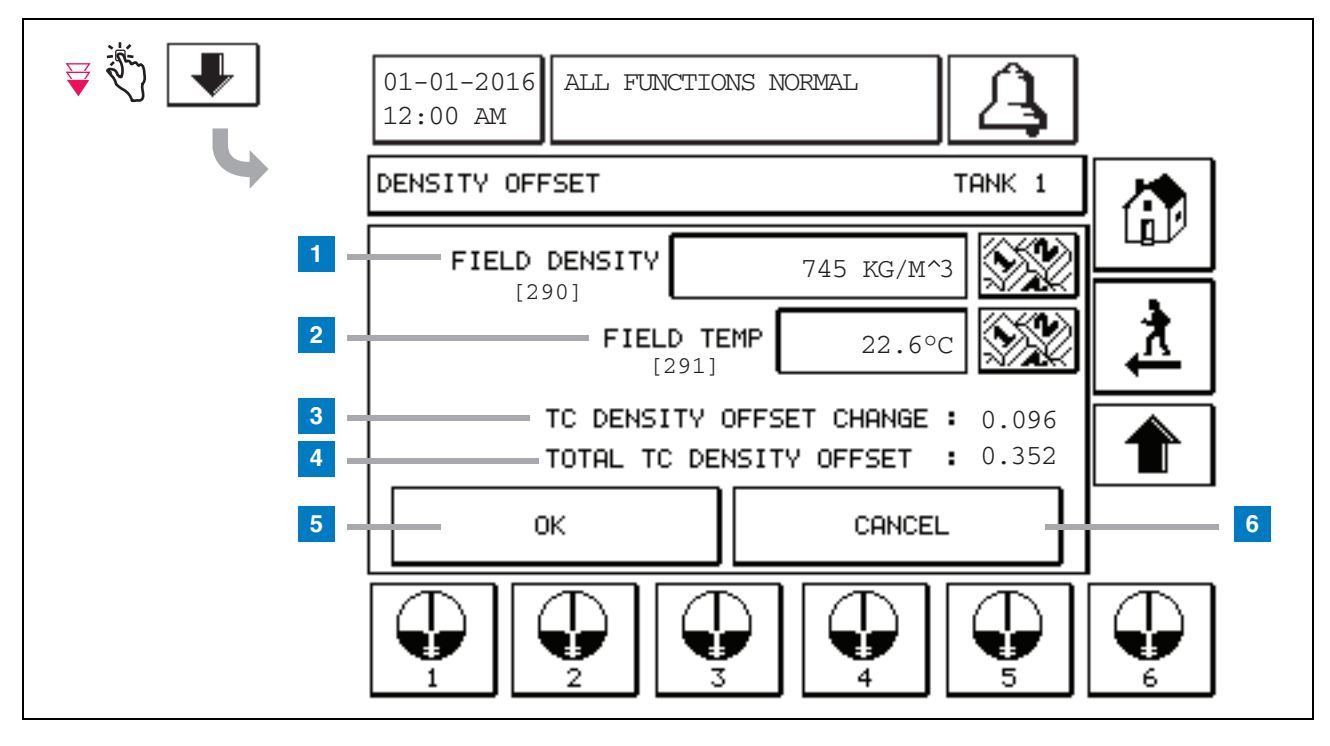

#### **Legenda delle caselle numerate**

Nella seconda schermata Offset densità è possibile immettere la densità [290] e la temperatura [291] misurate nel campo. La prima volta che si accede a questa schermata, Densità Campo (1) e Temperatura Campo (2) sono vuoti, mentre Variazione Offset Densità TC (3) e Offset Densità TC Totale (4) visualizzano un '-', che indica che devono ancora essere calcolati.

Dopo aver immesso una Densità Campo e una Temperatura Campo, sia per Variazione Offset Densità TC sia per Offset Densità TC Totale comparirà un valore. Premendo il pulsante OK (e se Offset Densità TC Totale rientra nel range +/-1,001 Kg/m<sup>3</sup>), sarà creato un nuovo Offset densità e i valori di questa schermata saranno cancellati. Questo nuovo record di offset densità può essere visualizzato nella schermata Storico offset densità.

Dopo aver immesso una Densità Campo e/o una Temperatura Campo, premendo il pulsante con la freccia rivolta verso l'alto si accede subito alla schermata Offset densità dove sono salvati i dati di campo immessi. Uscendo da queste due schermate Offset densità, oppure cambiando le cisterne, i dati di campo immessi vengono cancellati.

Nota: se non è stato immesso un Numero di serie galleggiante densità (vedere [pag. 6](#page-7-0)), Variazione Offset Densità TC e Offset Densità TC Totale non saranno calcolati quando si compilano i campi Densità Campo e Temperatura Campo.

Toccare il pulsante OK (5) per accettare le immissioni in Densità Campo/Temperatura Campo, oppure il pulsante Annulla (6) per annullare le immissioni.

# **Indice di riferimento rapido ai messaggi di allarme**

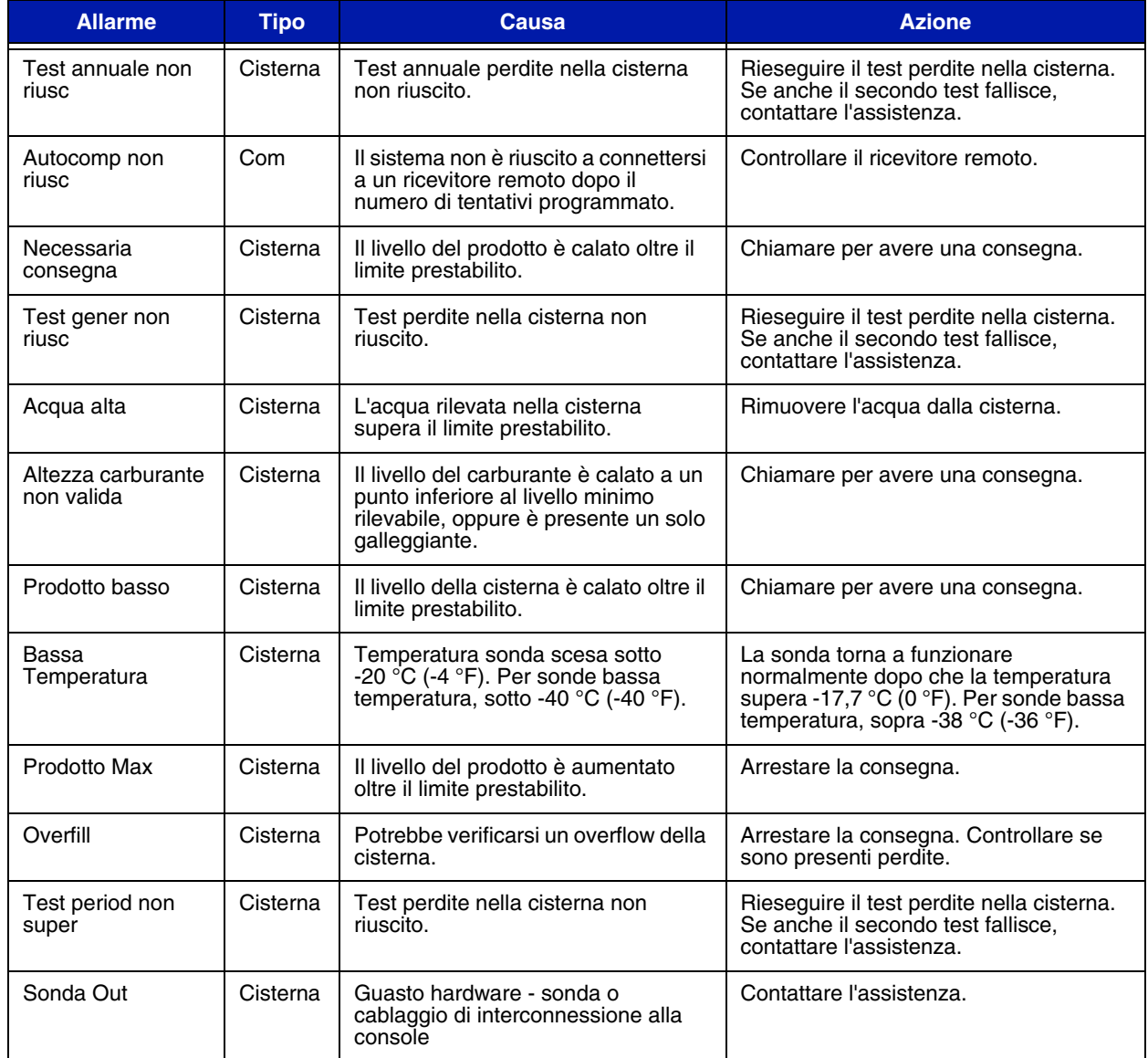

## **Tabella 1: Tabella dei messaggi di allarme**

# <span id="page-12-0"></span>**Schermata Stato allarme attivo**

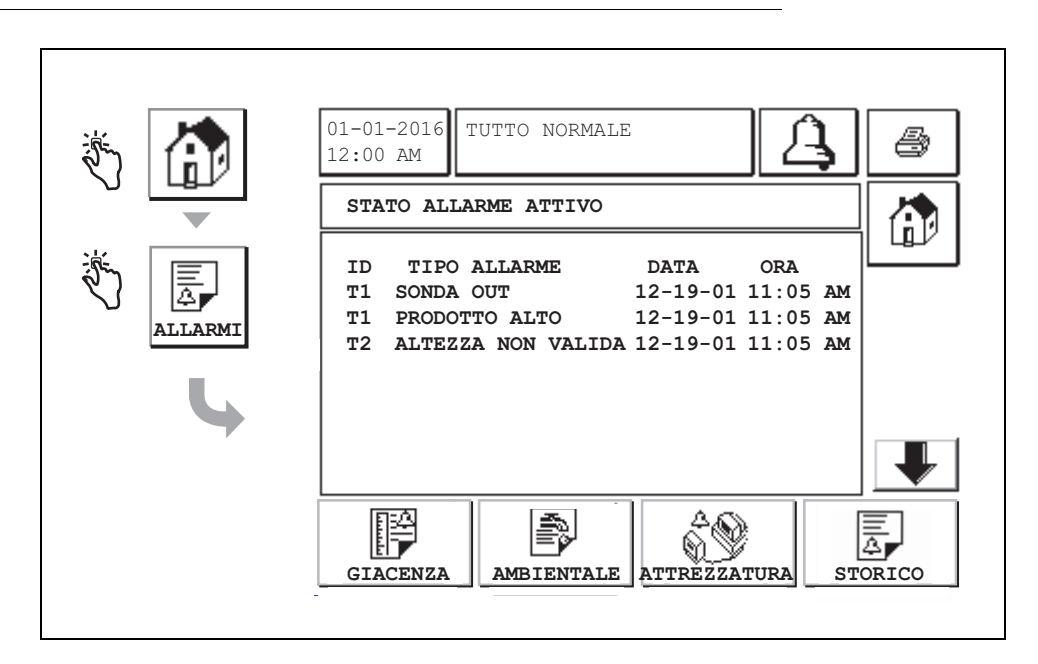

# **Report di allarme**

Ai report di allarme si accede dalla schermata Stato allarme attivo della figura precedente, toccando i pulsanti Report sul fondo della schermata. La [tabella 2](#page-12-1) descrive i rapporti disponibili.

#### **Tabella 2: Report di allarme**

<span id="page-12-1"></span>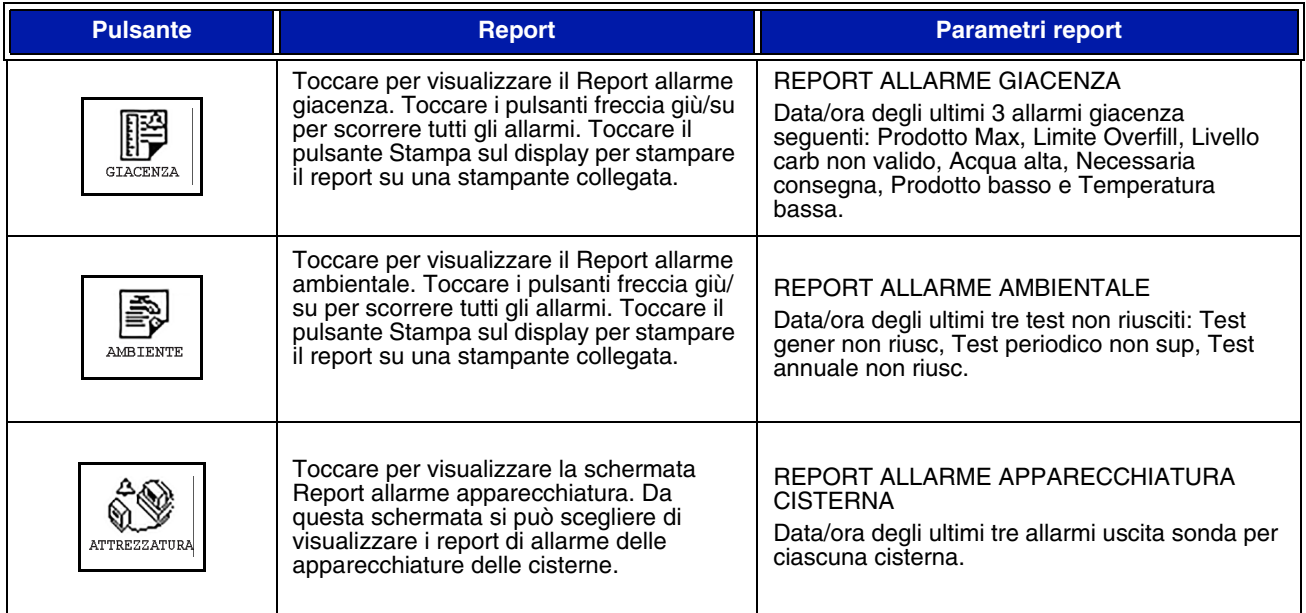

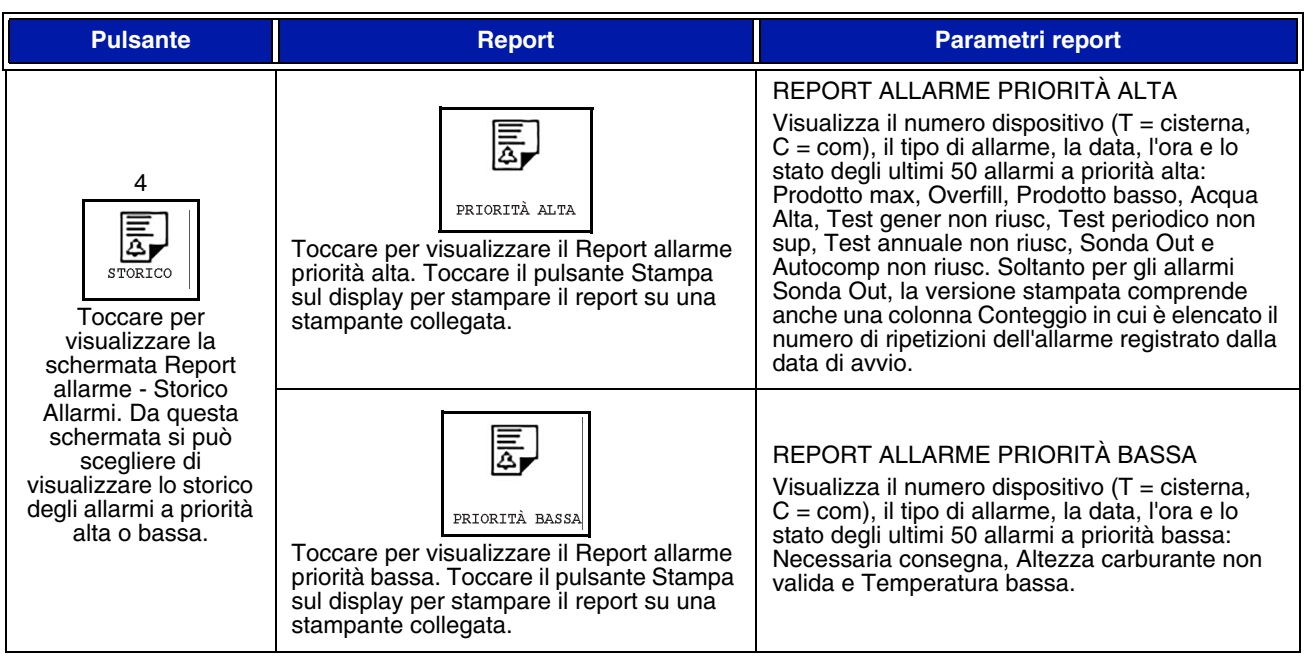

#### **Tabella 2: Report di allarme**

#### **Note importanti sugli allarmi**

Toccando il pulsante Riconoscim allarme, l'avvisatore acustico viene disattivato, anche se l'allarme è ancora attivo. Nella schermata Stato Allarme, l'allarme rimane visualizzato finché non viene cancellato. Quando una condizione di allarme viene ripristinata allo stato normale, l'allarme scompare dalla lista degli allarmi attivi.

Se non ci sono allarmi attivi, il LED sul pannello frontale è in stato Normale (verde fisso) e nella finestra dei messaggi della schermata Stato sistema (Home) si legge Tutto normale.

Un avviso Sonda Out o Temperatura bassa inibisce tutti i livelli di allarme (Prodotto Max, Overfill, Prodotto Basso, Necessaria consegna e Acqua Alta).

### **Informazioni sugli stati di allarme**

#### **Allarme attivo**

Quando un allarme si attiva, si attivano anche l'avvisatore acustico integrato nella console e il relé di allarme (se abilitato), il LED sul pannello frontale lampeggia di rosso e nella finestra dei messaggi della schermata (voce 2 a [pag. 1](#page-2-0)) compare un messaggio di allarme. In caso di più allarmi, la finestra dei messaggi scorre automaticamente tutti gli allarmi attivi. Nel caso di un allarme assegnato alla composizione automatica, la console compone il numero e instaura una connessione con l'host remoto. L'host può inviare richieste alla console per stabilire il motivo della chiamata.

#### **Conferma di un allarme attivo**

Quando un allarme è attivo, l'utente può disattivare l'avvisatore acustico e il relè di allarme toccando il pulsante ALLARME (voce 3 a [pag. 1](#page-2-0)). Il LED sul pannello frontale rimane in stato di ALLARME e l'allarme rimane attivo finché non torna in stato normale. Se l'allarme non è attivo, ma neppure riconosciuto, rimane nell'elenco degli allarmi, così come l'avvisatore acustico e il relè di allarme (se abilitato) rimangono attivi fino al riconoscimento.

#### **Ritorno allo stato normale**

Per qualsiasi allarme vale la regola che quando viene corretta la condizione "fuori limite", oppure quando viene sostituito un dispositivo difettoso con uno funzionante correttamente, l'allarme viene cancellato automaticamente. Per cancellare un allarme di test perdite non riuscito, è necessario che un test perdite venga superato.

# **Informazioni sugli allarmi nella cisterna**

#### **Allarme Prodotto Max**

Se il volume di livello prodotto supera il valore Prodotto Max, si attiva l'Allarme Prodotto Max. Se l'allarme è attivo e il volume di livello prodotto è inferiore al valore Prodotto Max di almeno 0,005 volte la capacità totale, oppure 37,8 litri [10 galloni] (qualunque sia maggiore), l'allarme si disattiva. Il valore Prodotto max si immette come volume con valore predefinito uguale a 0. Se il valore Prodotto max è uguale a 0 oppure alla capacità totale della cisterna, l'allarme è disabilitato. Un avviso attivo di Temperatura sonda bassa disabilita l'allarme.

#### **Allarme Overfill**

Se il volume di livello del prodotto supera la soglia di Allarme Overfill ed è in corso un'erogazione, si attiva l'Allarme Overfill. Terminata l'erogazione, l'allarme verrà disattivato. Il valore di Allarme Overfill si immette come percentuale con valore predefinito uguale a 0%. Un valore soglia di overfill di 0% disabilita l'allarme. La soglia di allarme overfill è posta in riferimento al valore Prodotto Max. Se il valore Prodotto max è 0, il valore overfill è posto in riferimento alla capacità totale. Un avviso attivo di Temperatura sonda bassa disabilita l'allarme.

#### **Allarme liv prodotto basso**

Se il volume di livello prodotto è inferiore alla soglia Prodotto Basso, si attiva l'Allarme Prodotto Basso. Se l'allarme è attivo e il volume di livello prodotto è maggiore della soglia di almeno 0,005 volte la capacità totale, oppure 37,8 litri [10 galloni] (qualunque sia maggiore), l'allarme si disattiva. Il valore Prodotto basso si immette come volume con valore predefinito uguale a 0. Se il valore è uguale a 0, l'allarme è disabilitato. Un avviso attivo di Temperatura sonda bassa disabilita l'allarme.

#### **Allarme acqua alta**

Se l'altezza del livello dell'acqua supera costantemente la soglia Acqua Alta per un periodo superiore a 3 minuti, si attiva l'avviso Acqua Alta. L'allarme acqua alta non si attiva se è in corso un'erogazione. Se l'allarme è attivo e l'altezza del livello dell'acqua è inferiore alla soglia di almeno 5 mm (0,2 pollici), l'allarme si disattiva. Il valore Acqua alta si immette come altezza con valore predefinito uguale a 0. Se il valore è uguale a 0, l'allarme è disabilitato. Un avviso attivo di Temperatura sonda bassa disabilita l'allarme.

#### **Allarme uscita sonda**

Se la console non sta comunicando affidabilmente con la sonda, si attiva l'allarme uscita sonda.

#### **Altezza carburante non valida**

Se il galleggiante acqua e il galleggiante prodotto sono troppo vicini tra loro e non forniscono dati di altezza affidabili, si attiva l'allarme Altezza carburante non valida.

#### **Avviso Bassa temperatura sonda**

**Sonda standard:** se la sonda sta indicando una temperatura inferiore a -20 °C (-4 °F), si attiva l'avviso Bassa temperatura sonda. Se l'allarme è attivo e la temperatura sale oltre -17,7 °C (0 °F), l'allarme si disattiva.

**Bassa temperatura sonda:** allarme -40 °C (-40 °F), cancellazione -37,7 °C (-36 °F). Quando è attivo l'avviso di temperatura bassa, gli allarmi Acqua Alta, Prodotto basso, Prodotto Max, Necessaria consegna e Overfill sono disabilitati.

#### **Allarme Necessaria consegna**

Se il livello del prodotto nella cisterna cala oltre il limite prestabilito, si attiva l'allarme Necessaria consegna.

#### **Allarme Test perdite**

Se non riesce un test generale, periodico o annuale delle perdite si attivano i rispettivi allarmi Test gener non riusc, Test periodico non sup, Test annuale non riusc. Per cancellare un allarme di test perdite non riuscito, è necessario che un test perdite venga superato.

# **Report**

# **Report di sistema**

Ai report di sistema si accede dalla schermata Stato sistema (Home) vedere (see [pag. 1\)](#page-2-0), toccando uno dei quattro pulsanti Report sul fondo della schermata. Nella [tabella 3](#page-15-0) sono descritti i report di sistema disponibili.

<span id="page-15-0"></span>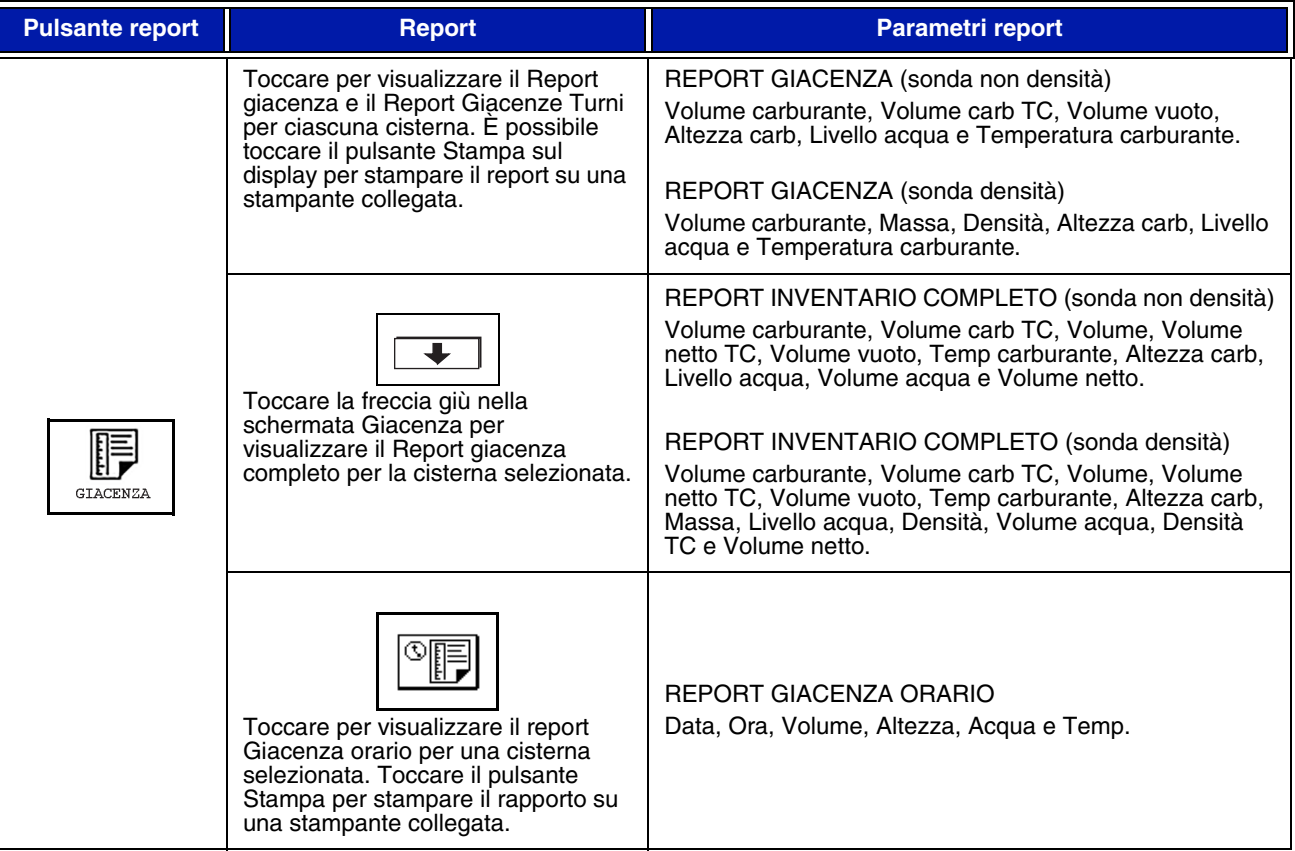

#### **Tabella 3: Report di sistema**

#### **Tabella 3: Report di sistema**

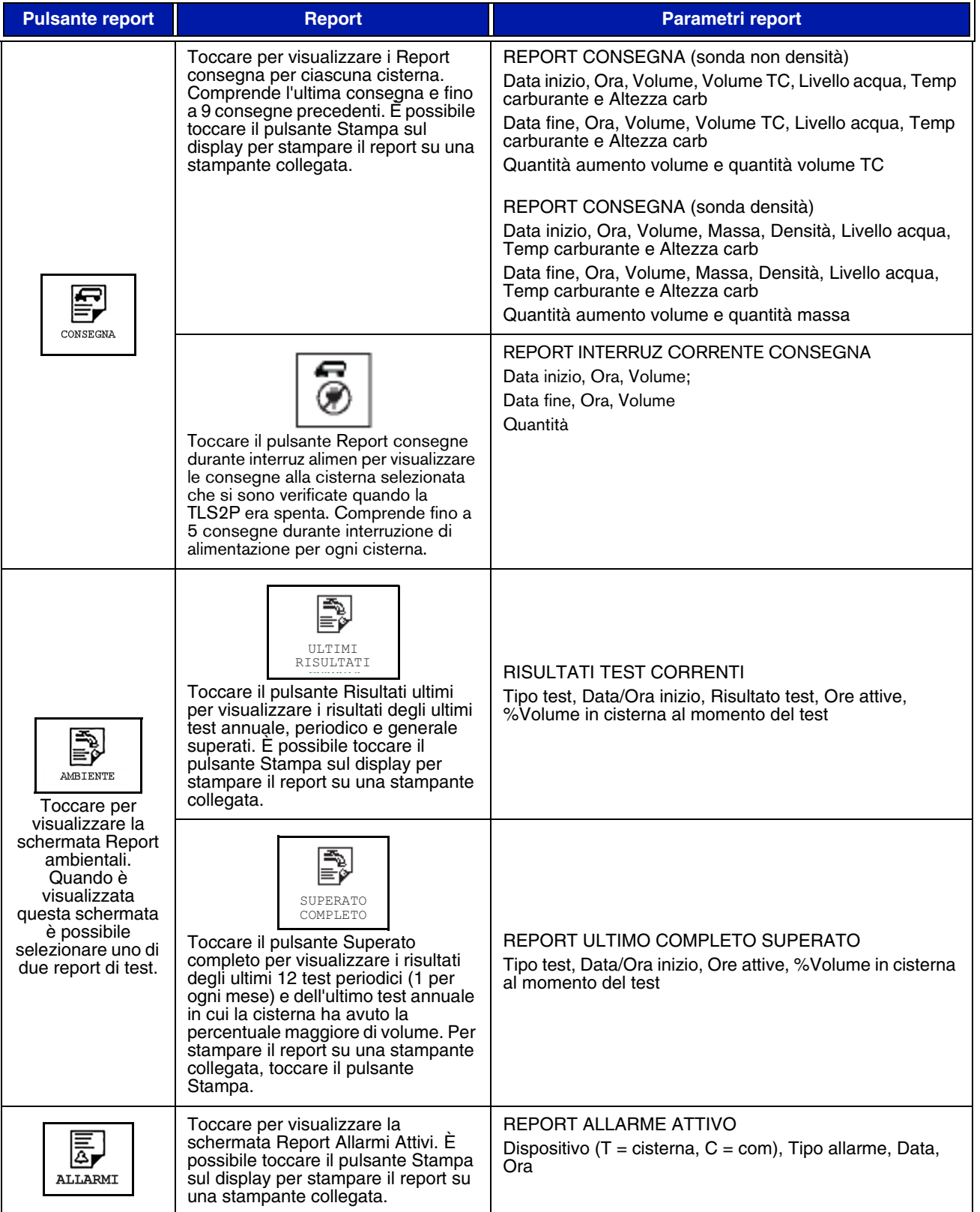

# **Indice dei codici etichetta**

L'indice dei codici etichetta seguente è incluso per aiutare gli utenti di lingue diverse dall'inglese a trovare le traduzioni di tutte le etichette in inglese utilizzate nelle schermate di configurazione della TLS2. Accanto ad ogni etichetta è specificato un codice tra parentesi quadre, ad es. [101]. Tutti i codici etichetta utilizzati nella TLS2 sono definiti in questa tabella.

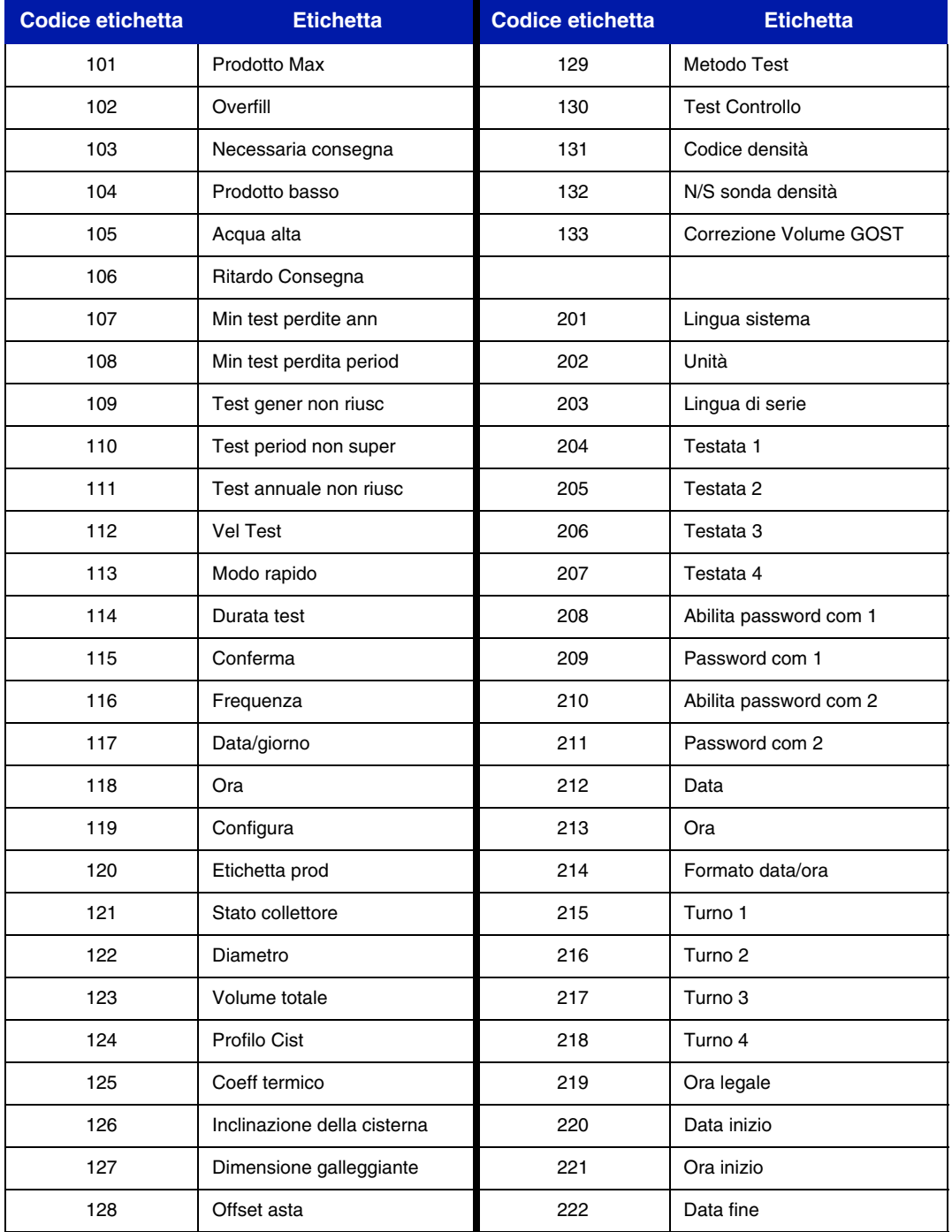

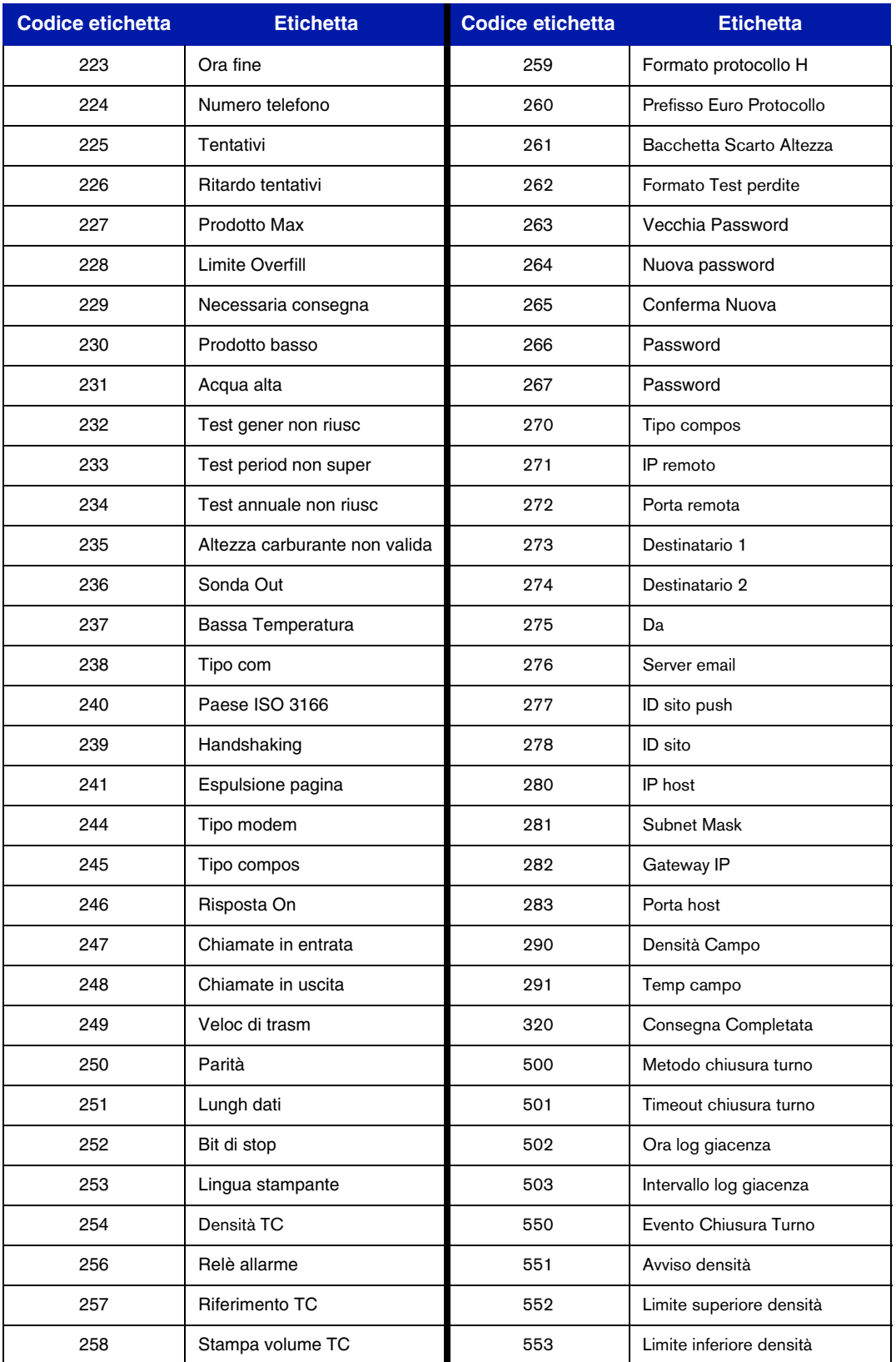

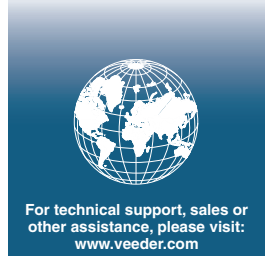

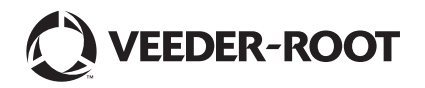